■2-2-15 キャンセル商品を引き上げたとき

キャンセルしたレンタル商品を引き上げた段階で入力を行います。「引上入力(明細)」メニューの処理が終った段階で、 キャンセル処理が完了されます。

## 【ポイント】

キャンセル商品の引上入力は、受付入力の伝票単位でキャンセル処理を行った場合でも「引上入力(明細)」メニューで 処理を行います。

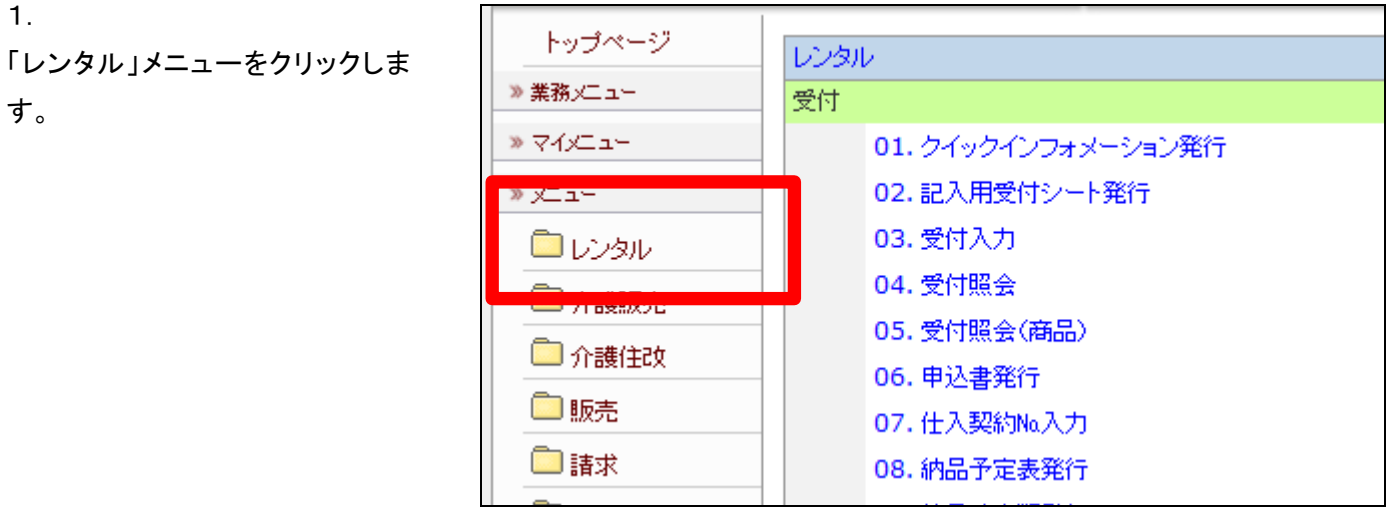

2.

メニューが展開されますので、「引 上入力(明細)」メニューを選択しま す。

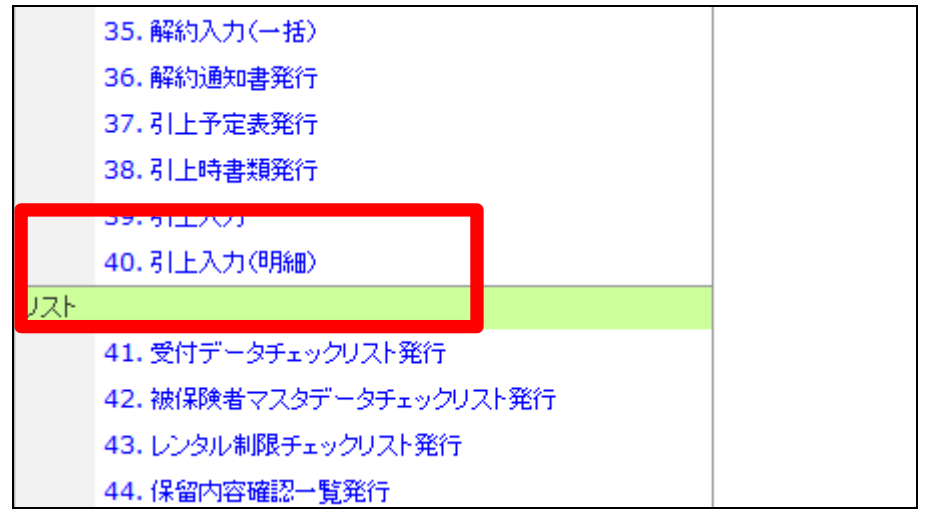

3.

キャンセルの引上日入力を行う受 付を検索します。 「契約№検索」をクリックします。

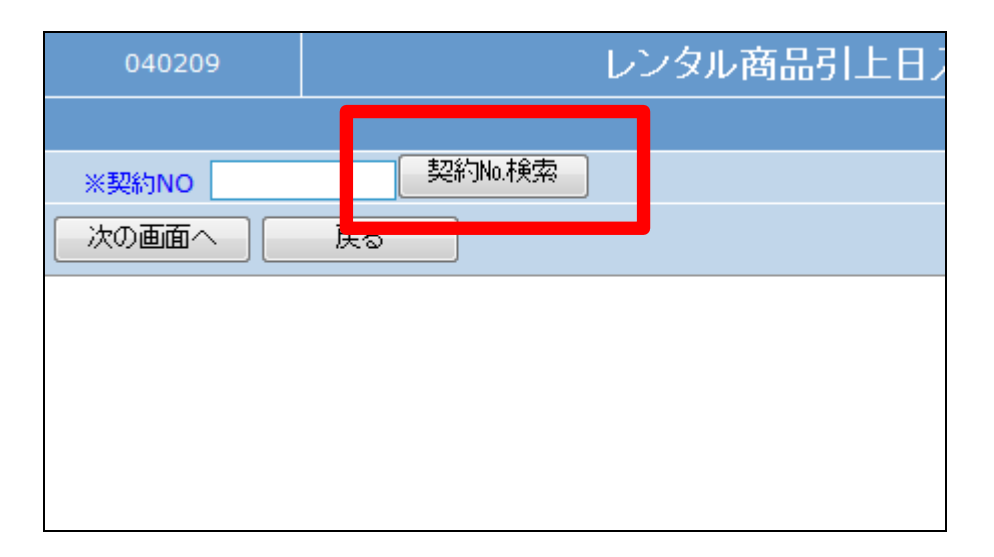

4.

ご利用者を確認して、キャンセル 引上日の入力を行う契約№を選択 します。

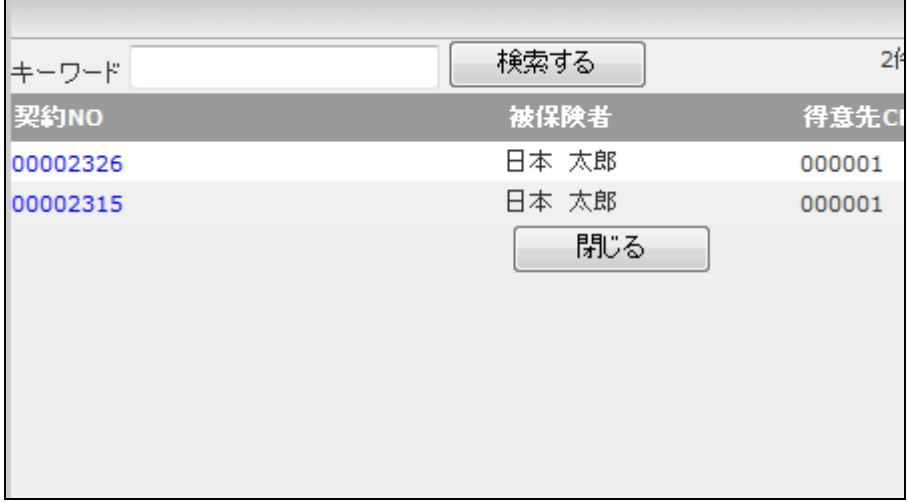

5.

キャンセル引上日入力を行う契約 №が表示されます。 「次の画面へ」をクリックします。

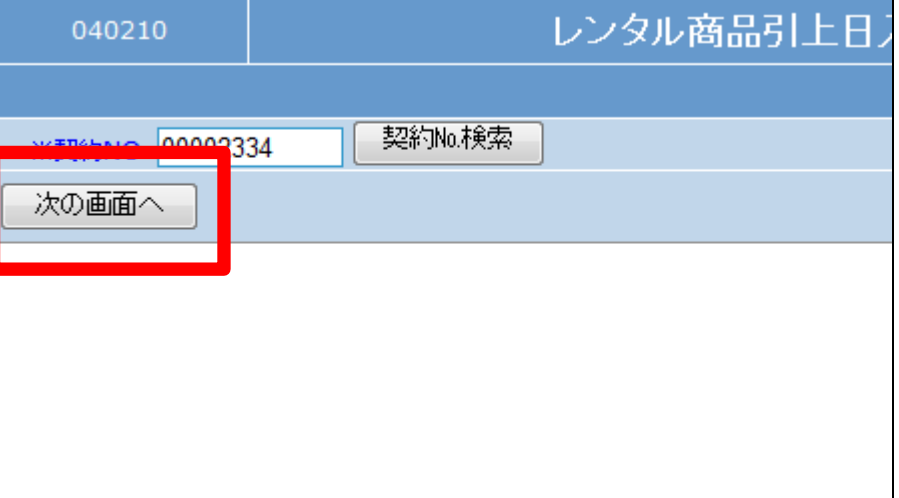

## 2.レンタル業務編 2-2-15 キャンセル商品を引き上げたとき

6.

キャンセル引上日入力画面が表 示されます。

解約日欄の下に引上日を半角数 字8桁で入力します。

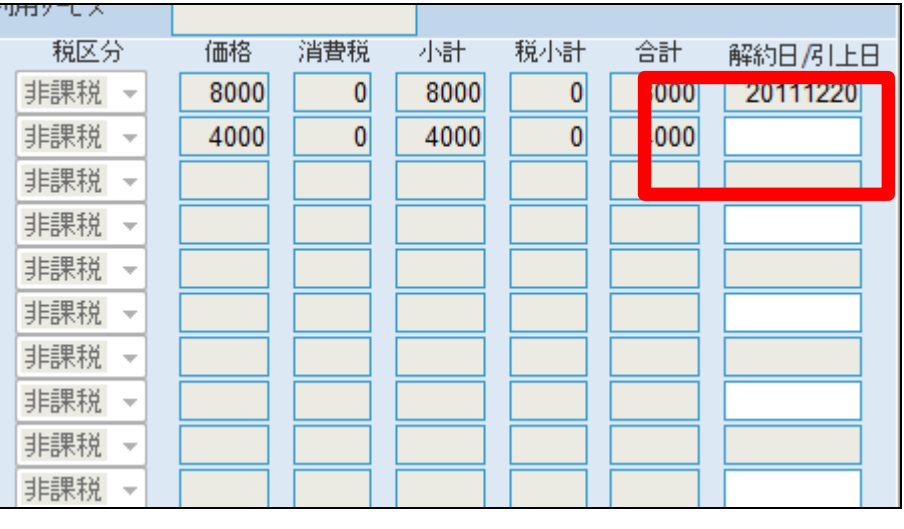

7.

商品単位での引上日入力後の画 面です。

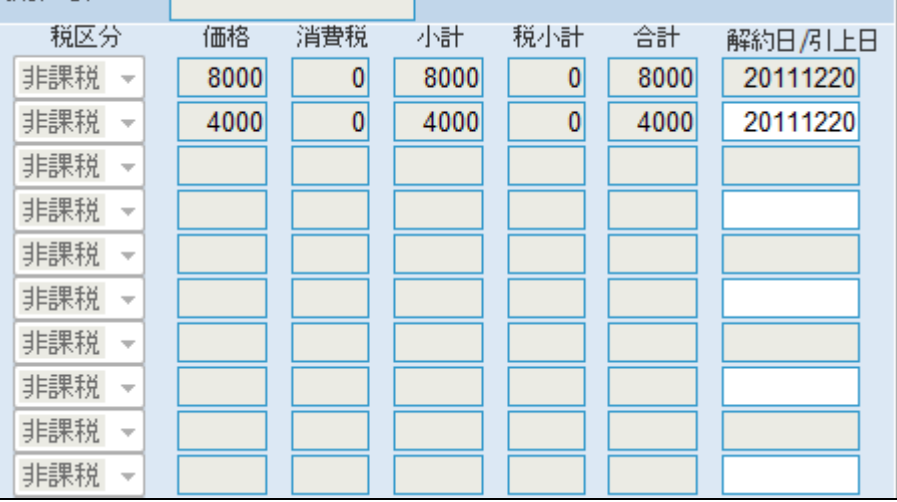

8.

内容を確認して「次の画面へ」をク リックします。

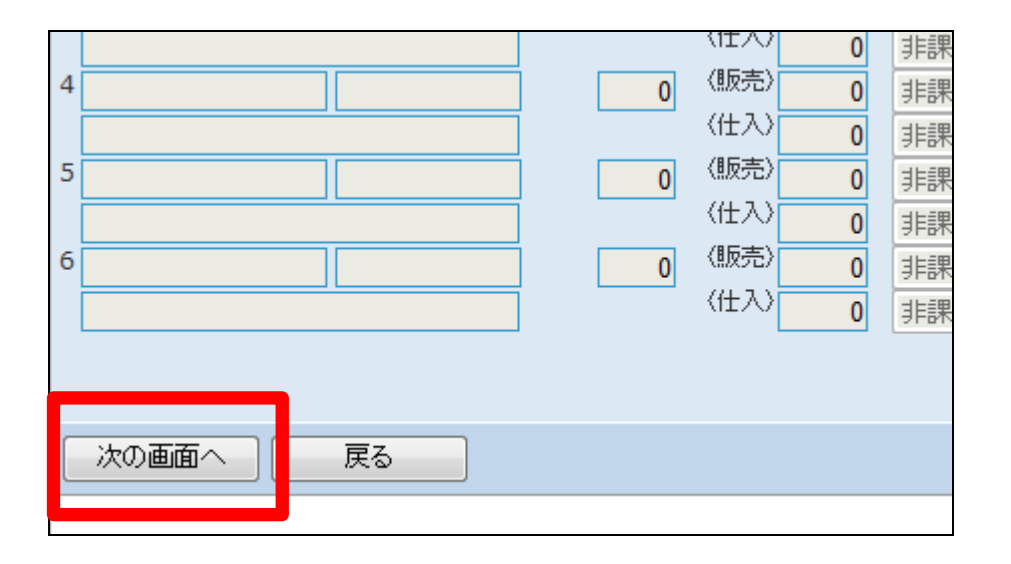

9.

引上日の登録更画面が表示され ます。

登録する場合は「登録する」をクリ ックします。

登録を中止する場合は「戻る」をク リックします。

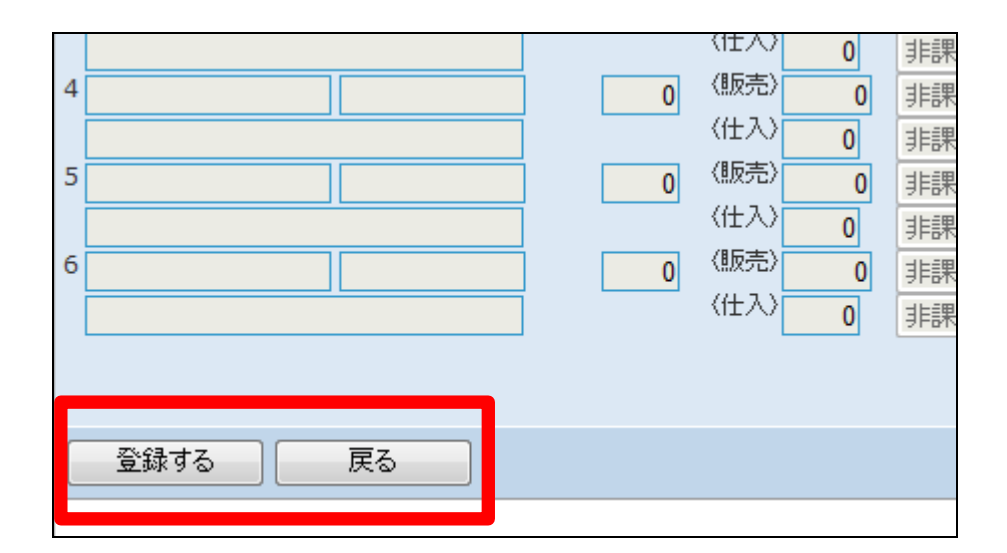

10.

引上日の入力処理が行われまし た。

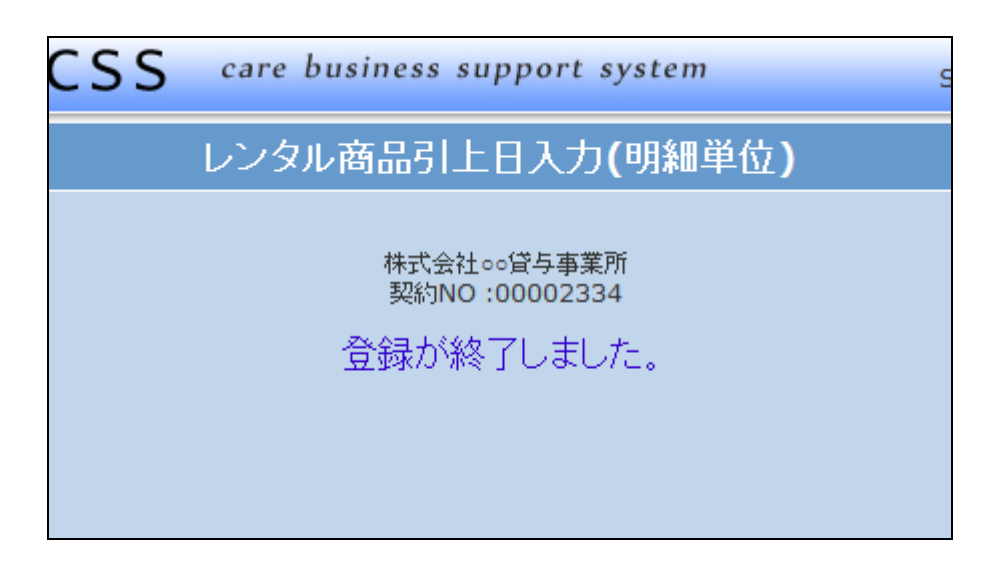

11. 引上日入力作業前のトップページ の業務タスク。

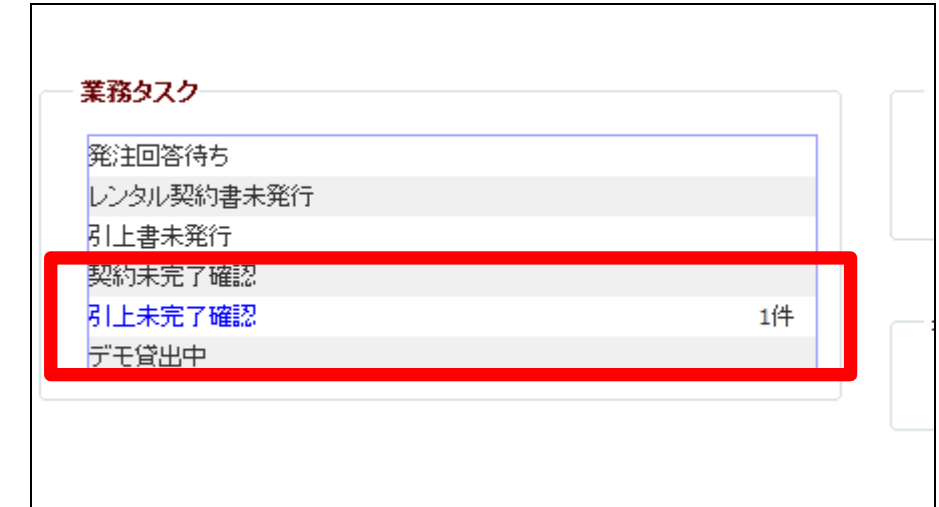

12.

トップページの業務タスクから「契 約未完了確認」の表示が消えまし た。

## 業務タスク

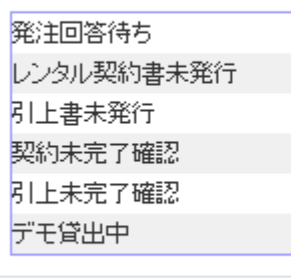